# **Denver Safety and Leadership Newsletter August 2018**

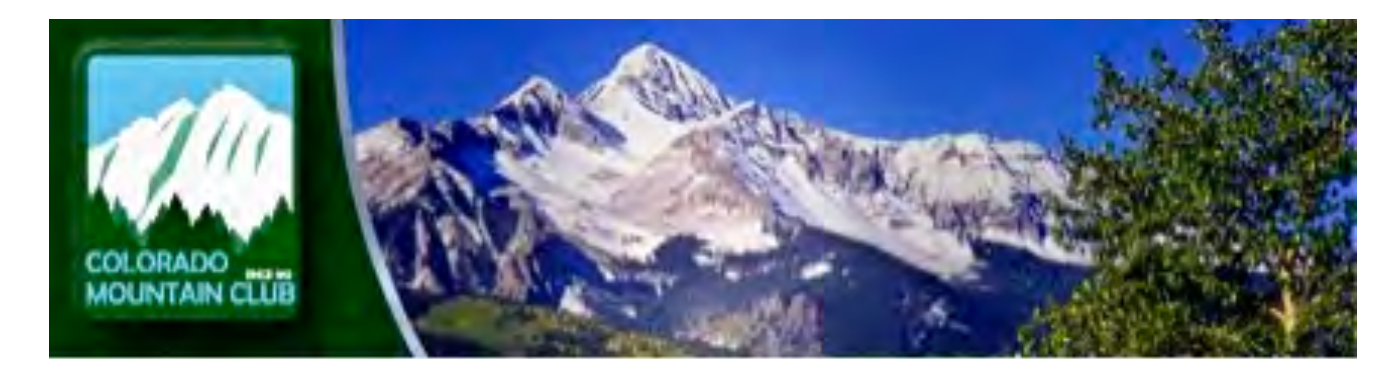

*A Communication for CMC Denver Leaders* Published by CMC Denver Safety and Leadership Committee Editor: Durrie Monsma

~~~~~~~~~~~~~~~~~~~~~~~~~~~~~~~~~~~~~~~~~~~~~~~~~~~~~~~~~~~~~~~~~~~

www.cmcdenver.org www.cmc.org

## **Save the Date!**

**Leader Appreciation Night on Thursday, November 8! More information to follow**

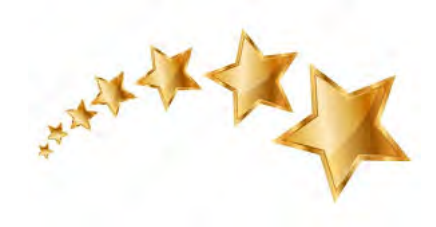

### **Congratulations to New Leaders**

During the past few weeks, seven Denver Group members have completed the process to become trip leaders. Our new leaders are Jan Blue, AJ Bryant, Brian Burd, Lee Janssen, Gina Morelli, Jerry Rowe, and Matt Stevens.

As the Denver Group continues to expand, there is an increasing demand for more trips, more variety, and more **active** leaders who share their time and expertise and inspire others to join their ranks. Thanks for all you do!

## **Trip Classifications: Language Clarified**

The Denver Group Council (DGC) has approved a DS&L recommendation to change the verbiage in the Denver classification descriptions to read "or" rather than "and" in the language for A, B, and C trips that describes trip difficulty in terms of round trip distance and elevation gain. The change is intended to clarify the upper limits for either or both criteria when classifying a trip. Thus, a trip could be 4 miles with 2500 feet of elevation gain and rated a B trip based on the elevation gain rather than the mileage.

In response to member feedback, DGC also reinstituted a trip category - **Long Difficult C.** This classification is intended to recognize the demand for strenuous trips that would previously have been classified as "D" hikes, but do NOT involve the need for technical skills or equipment.

**Except where noted, the CMC website classification descriptions will be revised to read as follows:**

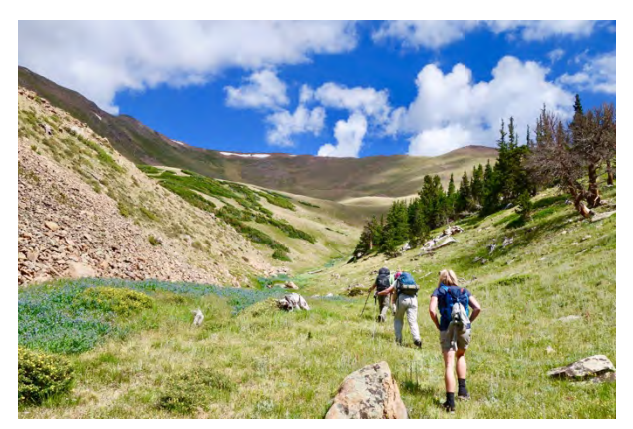

#### **A-**

Up to 8 miles round trip or 1200' elevation gain (or both). Prior hiking experience is usually not necessary.

#### **B-**

Up to 12 miles round trip or 2500' elevation gain (or both). Moderate to strenuous physical activity. Some prior experience is beneficial.

#### **C-**

Up to 15 miles round trip or 3500' elevation gain (or both). Very strenuous physical activity. Prior experience and training is beneficial.

#### Long Difficult C-

Over 15 miles round trip or over 3500' elevation gain (or both). Strenuous to very strenuous physical activity not involving the need for technical skills or equipment. Prior experience and training is beneficial. Stamina level for a trip of this length and/or elevation gain should be considered.

#### **D-**

Over 15 miles round trip or 3500' elevation gain (or both). Very strenuous physical activity often including exposure or requiring the use of technical skills and equipment. Knowledge based on prior experience and training is highly beneficial.

**Please note**: the website drop-down classification listing will not accommodate the description "Long Difficult C." All leaders will need to select Classification "C" and "Difficult" when scheduling the trip and in the description identify it as a Long Difficult C with appropriate mileage and/or elevation gain.

## **Leader Q & A**

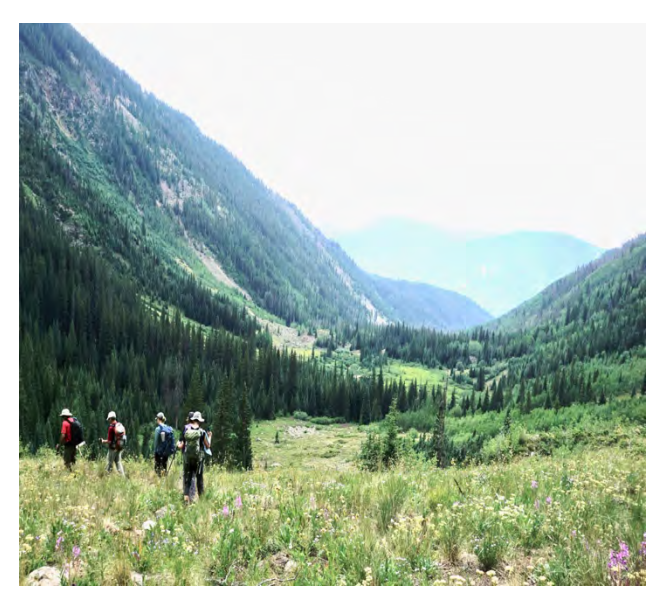

Q: I am certified as a "B" leader, but recently earned my "C" level hiking **classification. Do I have to do another**  Leader in Training (LIT) trip to be **certified as a "C" leader?**

**A.** No – but we understand why you might think so. The current online leader application form states that prospective leaders "must" conduct an LIT at the highest category they wish to lead. Elsewhere, leader training materials state that the would-be leader "should" lead a trip at the highest level.

The policy is that the second LIT (the first is

included in Trip Leader School (TLS)) **should** be done at the trainee's highest classification level. However, it makes no difference whether the leader already had a higher classification or attained it later – once he or she has completed their second LIT they may lead trips at their highest level of hiking classification.

#### **Examples:**

**1.** LIT at B level, then new B leader attains C classification. Leader can then lead A-C hikes.

**2.** LIT at A level, but new A leader also attains C classification. Leader can also lead A-C classified hikes.

Why isn't a third LIT required at the higher classification level? Because TLS and the second LIT are all about group dynamics, not skill level. TLS teaches the same group dynamics for A hikes as for C or D classified hikes. (Some might argue that new member

A hikes require more group leadership skills than a D hike with a highly experienced group!)

## **Ascending Hike Leaders**

Thank you for leading these specialty trips this summer. The program has exceeded expectations and some trips have waiting lists of 15 or more. The Denver Member Initiative Committee ("DMIC") is looking at options to both continue the program and to expand it

It is likely that many of the hikers on your Ascending Hikes are classified as "A" hikers. Carrying **Classification Change Forms** with you and completing them as the hikes become more challenging is a relatively easy method for members to raise their hiker classification. A "B" hiker classification requires the member to complete two "B" classified hikes of which one must be a "Difficult B." The two "B" classified hikes must be with different

CMC Denver leaders. The requirements are similar to move up from "B" to "C" status. Emphasize that a "C" rating is required for many CMC Denver Schools. The form can be found at: https://www.cmcdenver.org/wpcontent/uploads/2016/12/Denver-Group-Classification-Change-Request-Form-12-15-16.pdf In future series, the link to this form will be included in the Ascending Hike Trip detail sheets.

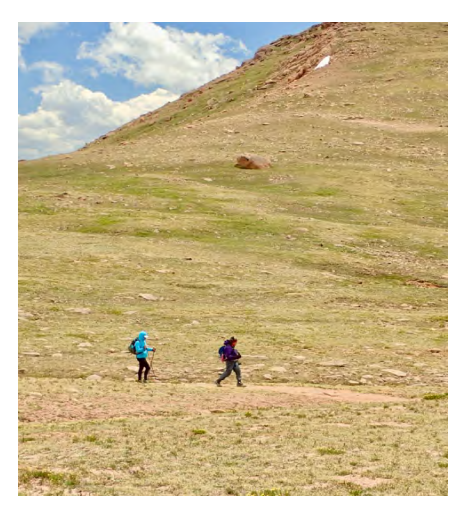

Please send any feedback re your experience leading Ascending Hikes to the DMIC c/o drjeffstevens@gmail.com and craig.beaker@gmail.com.

## **Tom Hartzell Joins DS&L**

CMC veteran Tom Hartzell has been ratified by DGC as a new member of the Denver Safety and Leadership Committee. Tom has been an instructor in several schools, including Wilderness Trekking, Wilderness First Aid, and Nav 1&2. He is also a Wilderness First Responder. Thanks for sharing your expertise, Tom!

### Tips for Editing Your Trip, Class, or Event in the CMC **Calendar System** by Robbie Monsma, Denver Group Council

Take the time to check out the clickable icons, or buttons, above each box in "Edit Trip" view. These buttons are small, but their titles/purpose will appear if you hover your mouse or track pad over them. With a couple of notable exceptions, most of them are not important for average trip leader purposes. But those few exceptions can prevent some unintended consequences affecting roster members and other leaders that would require further editing or even some technical assistance.

For example, you may not know that pasting MSWord text directly into your trip or event description can cause all other items below yours on the calendar to become invisible. As another example, if you paste a map link directly into an "edit trip" text box, it may cause registrants' confirmation letters to show all the code normally hidden within the link. There are buttons that let you resolve these issues, making your job easier and faster.

As for classes and events, some buttons might invite the creation of more readable and interesting copy. You can add bullets or numbers, indent, highlight, and offset text. Unfortunately, the email-the-roster edit boxes offer few of these functions. Some of the other buttons seem not to work, at least for me, such as adding a photo. However, using the buttons described below can save you a few steps.

Please let me know if the following info is helpful to you.  $-R$  remonsma@gmail.com

**1.** Here is the **entire edit box** so you can see where the various buttons are relative to each other. We can then look at each block.

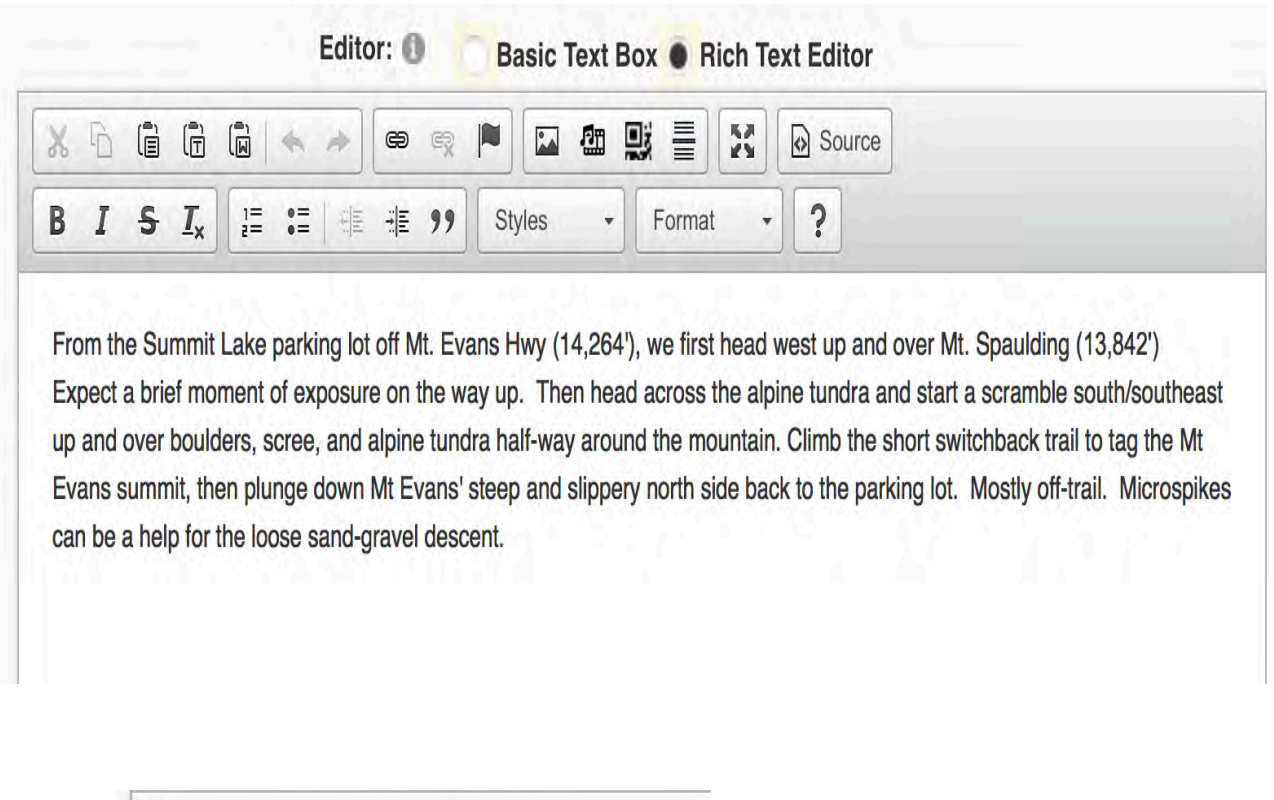

**2.**  $\begin{array}{|c|c|c|c|c|}\n\hline\n\text{AB} & \text{B} & \text{C} & \text{A} \\
\hline\n\text{C} & \text{C} & \text{C} & \text{C} & \text{C} \\
\hline\n\text{C} & \text{D} & \text{A} & \text{A} & \text{C} \\
\hline\n\text{D} & \text{A} & \text{C} & \text{D} & \text{A} & \text{D} & \text{A}\n\end{array}$ Paste from Word – Undo – Redo

You probably are familiar with most of these commands in your word processing program. The ones worth noticing are the two highlighted above. You may know we have had issues with pasting text DIRECTLY into the edit boxes from other programs. Sometimes it effectively blocks everything listed after it in the calendar. If pasting from Word, use that button. Otherwise use the Plain Text Button.

#### **3.** Link – Unlink

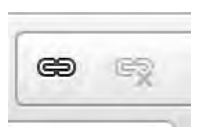

This button allows you to add a link, such as to your favorite mapping program. This way you can direct members to the meeting spot or directly to the trailhead. It also works with shortened links, such as you can obtain from Google or other link-shortener sites. Simply click the link button and when the Link Box opens, as shown to the right, paste your link into the URL box and click OK.

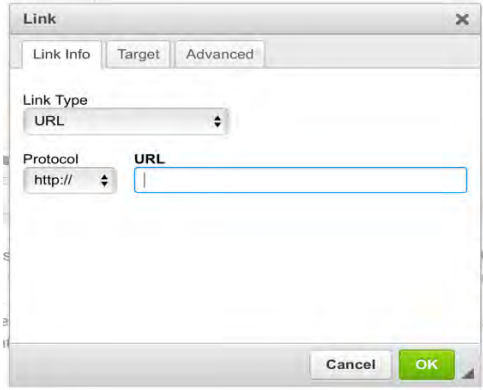

**4. B I S** 
$$
I_x
$$
 **B B C D D D D D D D D D D D D D D D D D D D D D D D D D D D D D D D D D D D D D D D D D D D D D D D D D D D D D D D D D D D D D D D D D D D D D D D D D D D D D D D D D D D D D D D D D D D D D D D D D D D D D D D D D D D D D D D D D D D D D D D** 

The first three icons should look familiar, the same as found in your word-processing program. The "Remove Formatting" button looks different but corresponds to the MSWord pull-down formatting menu from which you might select "normal" format in order to change an unwanted font to your normal default font. See item 5 below for that more familiar pulldown menu. In other words, selecting imported text and then clicking this button transforms that imported text from MSWord or any other external source into the acceptable default text for the edit box. So, this is another way to use MSWord text without going through a text-editor on your laptop.

**5.** 
$$
\frac{1}{2}
$$
  $\frac{1}{2}$   $\frac{1}{2}$ 

These functions also are the same as offered in your word processing program. Just select text and click the button. These buttons might be used to enhance a long class or event description.

**6.** These two pull-down menus and the remainder of the functions we have not discussed provide additional familiar word processing commands including highlighting, filled frames, and other academic or developer functions not normally relevant for CMC volunteer purposes.

.

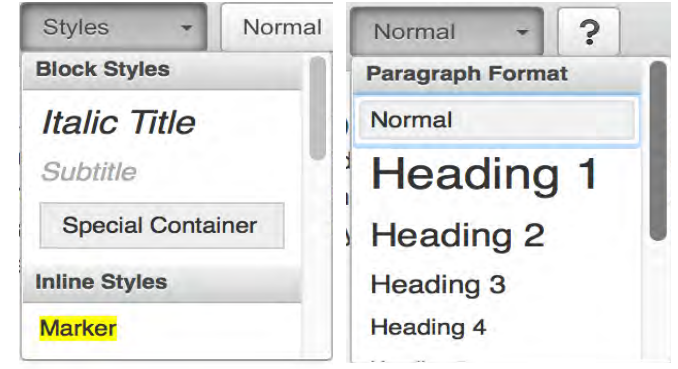